### 1. **Surface**作成

- 1) Algorithm
	- Skip automatic creation, edit manually Contour surface (Measurement pro \*Option) の機能で、手動で Surface 構 造を作成する際に用います。 (Contour surface のマニュアルをご参照下さい)
	- Segment only a Region of Interest ROI を決め、その範囲のみ構造作成す るときに行います。 Process entire Image finally にチェックを入れると、プレビューのみ ROI の範囲 で行います。

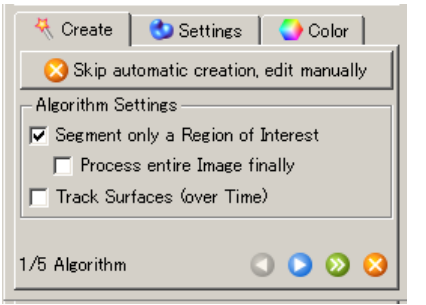

**•** Track surface (over time) 4D で Surface tracking を行う際に使用します。(Track \*Option)

**==================**

- 2) Region of Interest (ROI設定を行った場合)
	- 1)で ROI にチェックを入れた場合のみ表示されます。 ROI を複数設定する際には、Add ボタンをクリックし、任意の数を設定してください。 また、ROI はポインタを Select にすることで設定可能です。

#### 3) Source Channel

- Source channel Surface 構造を作成したいチャンネルを選 択します。
- Smooth
	- 表面を作成するための、フィルタのサイズ です。(デフォルトは xy のボクセルサイズの 2 倍に設定されています) 設定したサイズよりも小さい凹凸は検出さ れません。

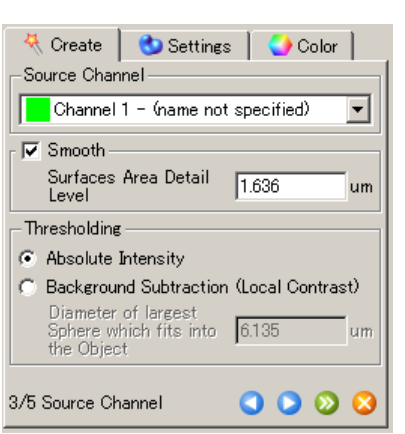

Thresholding

L

Absolute intensity: 設定した Threshold 以上の輝度を持つ部分を、構造として 作成する方法です。画像のコントラストを調整して、目的の 部位とバックグラウンドの領域を区別しやすい構造に向い ています。

Background subtraction (Local contrast):

輝度だけではなく、周囲とのコントラストの差を使用し、コ ントラストの大きい部分を境界とする方法です。似通った輝 度のボクセルが隣接する場合には 2 点の差は小さくなるた め、つながっているものと捉え、強い輝度と弱い輝度が隣 接する場合には、境界と捉えます。

設定の際は、Diameter of largest sphere~ において最も 小さい構造の直径を設定することで、設定した以上の大き さの構造を探し出します。

- 4) Threshold
	- **•** Threshold

閾値の設定を行います。

Lower threshold のみが ON ( MAA の時 は、設定した閾値以上の輝度の構造が、 Upper threshold のみが ON の時には設 定した閾値以下の輝度の構造が、両方 ON の場合には、設定範囲の輝度を持つ 構造が作成されます。 \*Upper を設定する場合には、マウスの右ドラッ グで設定します。

**==================**

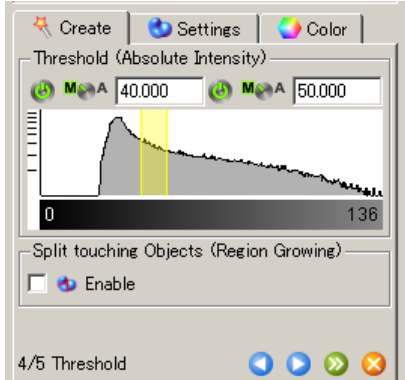

Split touching objects (Region Growing)

Ⅳ tnable チェックを入れることで、複数の構造が接着してしまった場合の 分離が可能です。

- 5) Seed detection (Region growing設定の場合)
	- Estimated Diameter

分離したい構造の予想される大きさを入 力します。 簡易的に大きさを測定したい場合には、 Slice 画面で 2 点クリックすることで、長さ を測定することが可能です。

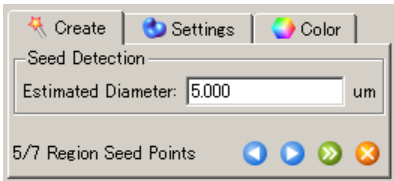

### 6) Classify Seed points (Region growing設定の場合)

• Filter type

構造を分離する上でのフィルタを選択しま す。 デフォルトは、Quality (輝度の中心と構造

の中心がどれだけ一致しているか) です。

Threshold

フィルタの Threshold を決定し、分離したい 構造が別々のオブジェクトとして認識され るように設定します。

K Create | ● Settings | ● Color | -Filters  $+$  Add X Delete "Quality" above automatic threshold Filter Type Quality  $\blacktriangledown$ (A) M AA 12.579  $\bullet$  M a 15.874 **TERRIT** rh**ing ph**yminia ambomppwysikwaku.cuk 382 of 18796 selected (2%) 45  $0000$ 6/7 Classify Seed Points

- 7) Classify Surfaces
	- Filter type

Surface 構造を分類します。ノイズ成分を除いたり、ある特定のパラメータで定 義される特性を持った構造のみを抽出したりします。

Threshold

L

フィルタの Threshold を設定します。 設定方法は、上記 1-4)Threshold をご参 照下さい。

# 2. Surfaceの編集、再構成

1) Finish(構造作成)後に、Surfaceを作り直したい Creation タブの Rebuild をクリックすると再構 成が可能です。パラメータは作成した際のも のが残っていますので、変更したいパラメータ のみ調整してください。

**==================**

- 2) 構造の除去、構造の分画
	- **•** Filter

Measurement pro (\*option) が含まれる 場合、Surface 作成終了後にフィルタリン グが可能です。 Add でフィルタを追加し、下の Filter type

から目的のフィルタを選択し、Threshold を設定してください。

除去する場合:

フィルタで除去されたものは、表示さ れません。

分画する場合:

下にある、Duplicate selection to new surfaces をクリックすると、現時点で 選択されているオブジェクトのみ複製 され、別の Surface として抽出されま す。

● Edit (Delete object)

L

ポインタを Select にし、除去したいオブジ ェクトを選択します。(選択したオブジェク トは黄色になります) Delete ボタンをクリックし、除去を行いま す。

- 構造同士が 2 つ以上接着している場合には、 切断により分離することも可能です。
	- ① 切断したい部分がウインドウに対 して垂直になるように、オブジェク トを回転します。

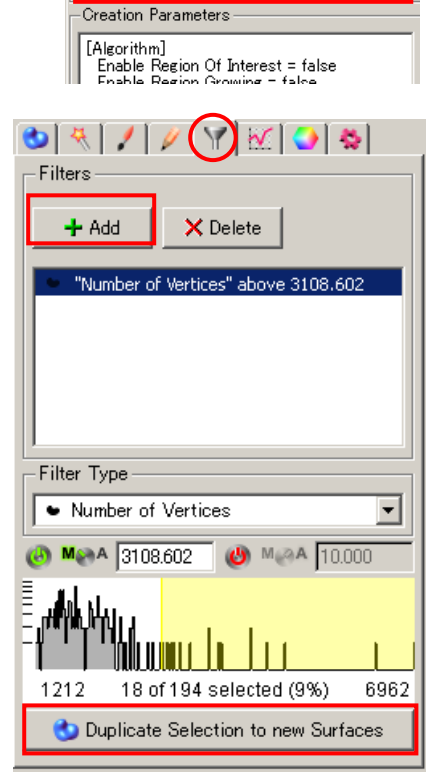

 $\bigcirc (\text{A}) / [\text{V}][\text{V}][\text{M}] \bigcirc \text{S}$ 

Rebuild

Rehill Algorithm

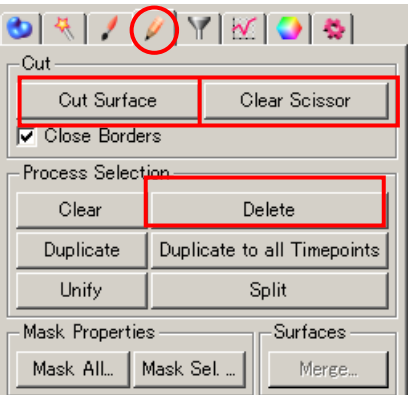

- ② マウスポインタを Select にし、Shif t + 左クリックで切断線を引きます。 (ポインタが + になり、青色の線が引かれます) \*切断箇所を変更す る場合には、Edit – Clear Scissor でキャンセルが 可能です。
- ③ Edit Cut surface をクリックし、構造を切断します。

L

#### 3. 色の変更

- 1) Base
	- RGB Diffusion: 通常のオブジェクトの色 Specular: オブジェクトの表面につける反 射の色 (黒に設定すると、マッ トになり、白に設定すると光源 があたる部分が反射して表現 されます。 Emission: オブジェクトから反射光が光る ように表現されます。 Transp: 透過性を変更します。

**==================**

- **•** Palette
	- あらかじめインストールされている、上記 Diffusion と Specularが混合されたカラーパレ ットから、任意の色を選択します。

2) Statistics coded (Measurement pro \*option) 任意のパラメータに従って、オブジェクトにつけるカラ ーパレットを変更可能です。 たとえば、体積の変化の勾配に従ってレインボーカラ ーをつけるような場合です。

- $\bullet$  Statistic type 何のパラメータを用いるかを選択します。
- **Statistics Colorbar Properties** Colormap の Load から、どんなカラーパレット を利用するか選択します。 レインボーカラーは、Spectrum-256 です。
- **•** Color Map Range 色をつける場合の下限と上限を決めます。
- **Transparency** 透過性を変更します。

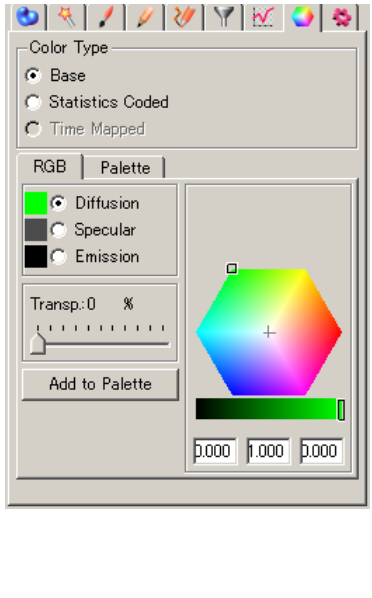

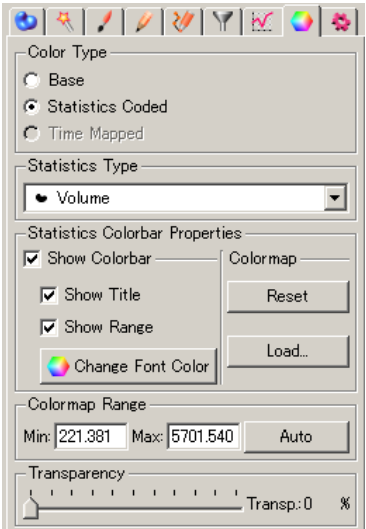

\*なお、表示されるタブは、インストールされているオプションによって異なります。

#### 1. **Spot**作成

- 1) Algorithm
	- Skip automatic creation, edit manually
		- 手動で Spot 構造を作成する際に用います。
	- Segment only a Region of Interest ROI を決め、その範囲のみ構造作成するとき に行います。 Process entire Image finally にチェックを入 れると、プレビューのみ ROI の範囲で行いま す。

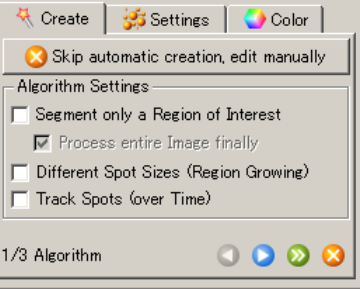

 Different Spot Size ( Region Growing) スポットの大きさを、輝度の広がりに応じてそれぞれ変更して検出する方法で す。

**==================**

- **Track Spot (over time)** 4D で Spot tracking を行う際に使用します。(Track \*Option)
- 2) Region of Interest (ROI設定を行った場合)
	- 1)で ROI にチェックを入れた場合のみ表示されます。 ROI を複数設定する際には、Add ボタンをクリックし、任意の数を設定してください。 また、ROI はポインタを Select にすることで設定可能です。
- 3) Source Channel

L

- Source channel Surface 構造を作成したいチャンネルを選択 します。
- Spot Detection
	- おおよその Spot の直径を入力します。 値が予想できない場合には、Slice の画面 上で2点クリックすることで、長さを測定可能 ですので、こちらでチェックしてください。

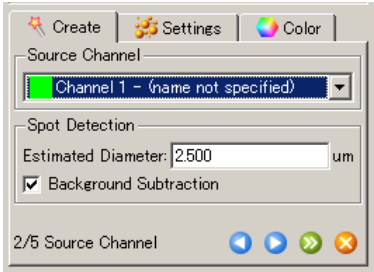

Background Subtraction にチェックを入れると、Background 除去を行い画像の スムージングを行います。(通常、入れておきます)

- 4) Filtering
	- Filter type

構造を分離する上でのフィルタを選択しま す。

**==================**

デフォルトは、Quality (輝度の中心と構造の 中心がどれだけ一致しているか) です。

Threshold

フィルタの Threshold を決定し、分離したい構 造が別々のオブジェクトとして認識されるよう に設定します。閾値の設定を行います。 Lower threshold のみが ON (A) M.2A の時は、

設定した閾値以上の輝度の構造が、Upper threshold のみが ON の時には設定した閾値 以下の輝度の構造が、両方 ON の場合には、 設定範囲の輝度を持つ構造が作成されます。 \*Upper を設定する場合には、マウスの右ドラッグで設定します。

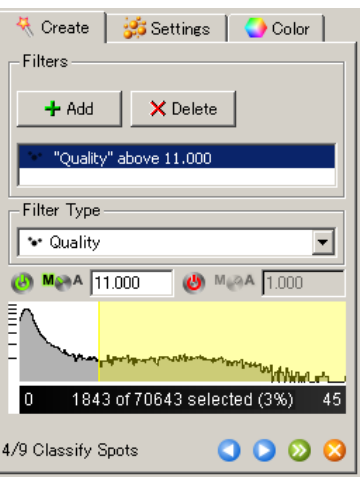

- 5) Spot Region type (Region growing設定の場合)
	- **Absolute Intensity** 
		- 設定したThreshold以上の輝度を持つ部分を Spot として作成する方法です。
	- Local Contrast 輝度及び周囲とのコントラストの差を利用し、 コントラストの大きい部分を境界とする方法です。

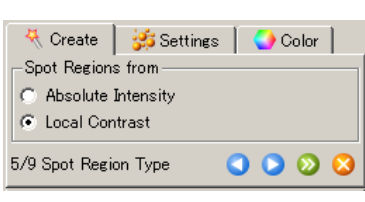

### 6) Spot Region (Region growing設定の場合)

- Spot Region
	- 前項目で選択した方法に従って、どの領域 までを Spotの範囲とするか、Threshold を設 定します。
- **•** Diameter from

L

Region Volume

Spot の半径を、指定した Threshold での 体積と同一になるように規定する方法で す。

Region Border

Spot の半径は、境界から中心地までのもっとも短い長さが採用されます。 Create Color Coded Region Channel

設定した Threshold の情報を、作成した Spot と比較する場合に用います。

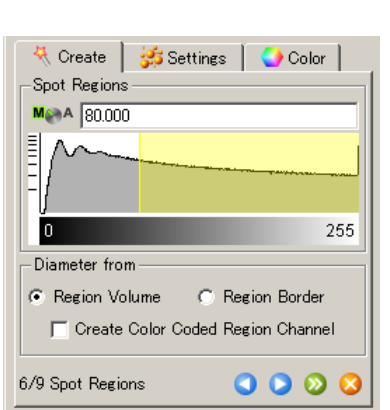

## 2. Spotの編集、再構成

1) Finish(構造作成)後に、Spotを作り直したい Creation タブの Rebuild をクリックすると再 構成が可能です。パラメータは作成した際の ものが残っていますので、変更したいパラメ ータのみ調整してください。

**==================**

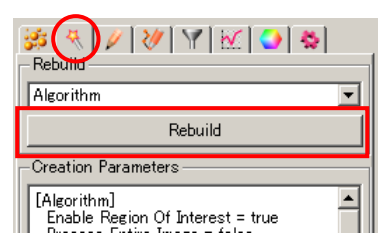

#### 2) 構造の除去、構造の分画

Filter

Measurement pro (\*option) が含まれる 場合、Spot 作成終了後にフィルタリング が可能です。

Add でフィルタを追加し、下の Filter type から目的のフィルタを選択し、Threshold を設定してください。

分画する場合:

下にある、Duplicate selection to new surfaces をクリックすると、現時点で 選択されているオブジェクトのみ複製 され、別の Surface として抽出されま す。

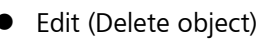

ポインタを Select にし、除去したいオブジ ェクトを選択し(選択したオブジェクトは黄 色になります) Delete ボタンをクリックし、 除去を行います。 もしくは、Shift + 左クリックで消去可能 です。

**Edit (Add object)** 

L

ポインタを Select にし、追加したい位置 で Shift + 左クリックで Spot の追加を行 います。

マウスのホイールを回すと、spot の大き さを変更することができます。また、Spot 作成後に、Diameter を入力することで任 意の大きさにすることも可能です。

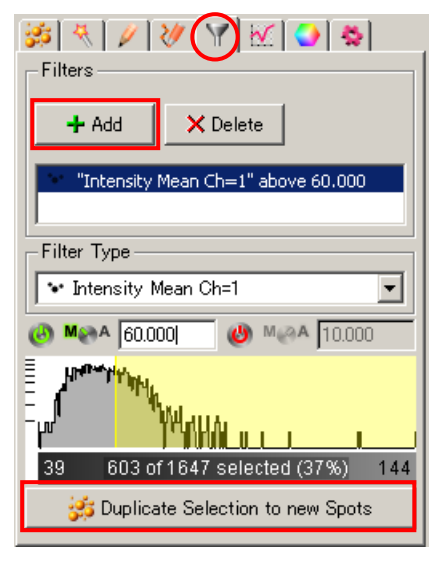

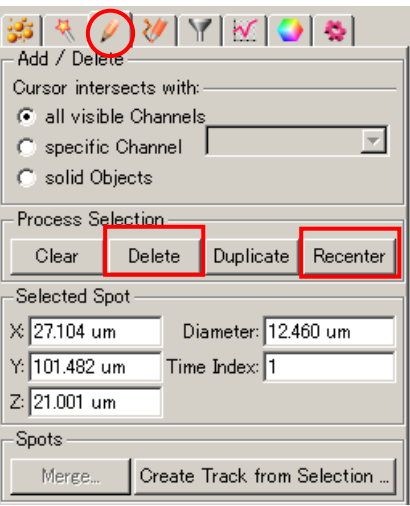

また、クリックした位置が Spot の中心からずれている可能性がある場合には、 Recenter ボタンをクリックすることで、最も輝度の高い位置に移動することが 可能です。

L

### 3. 色の変更

- 1) Base
	- RGB Diffusion: 通常のオブジェクトの色 Specular: オブジェクトの表面につける反 射の色 (黒に設定すると、マッ トになり、白に設定すると光源 があたる部分が反射して表現 されます。 Emission: オブジェクトから反射光が光る ように表現されます。 Transp: 透過性を変更します。

**==================**

- **•** Palette
	- あらかじめインストールされている、上記 Diffusion と Specularが混合されたカラーパレ ットから、任意の色を選択します。
- 2) Statistics coded (Measurement pro \*option) 任意のパラメータに従って、オブジェクトにつけるカラ ーパレットを変更可能です。 たとえば、体積の変化の勾配に従ってレインボーカラ ーをつけるような場合です。 • Statistic type
	- 何のパラメータを用いるかを選択します。
	- **•** Statistics Colorbar Properties Colormap の Load から、どんなカラーパレット を利用するか選択します。 レインボーカラーは、Spectrum-256 です。
	- **•** Color Map Range 色をつける場合の下限と上限を決めます。 **Transparency** 
		- 透過性を変更します。

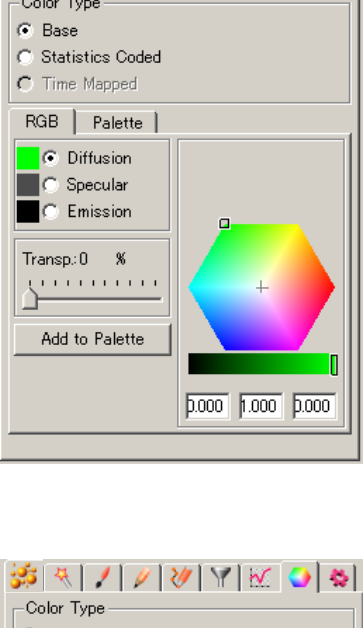

\$\$\\|0\\|\|\|\| 0

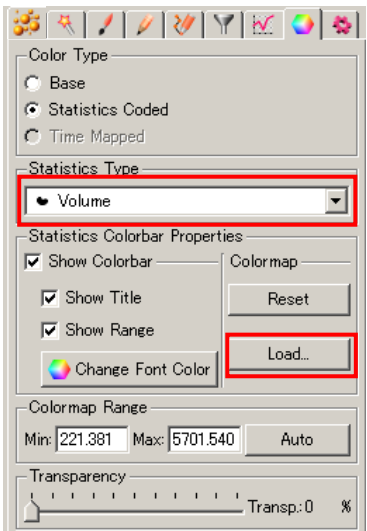

\*なお、表示されるタブは、インストールされているオプションによって異なります。

<u>.</u>

## **Contour**: 手書きオブジェクトの作成

Contour は、各 2D スライスに対して手動でトレースし、3D サーフェースオブジェクトを作成する方法で す。閾値を設定するだけでは抽出することのできない複雑なオブジェクトや、コントラストの少ないデー タから 3D モデルを作成するのに有効な機能です。

1. Surface オブジェクト を選択し、'Skip automatic creation, edit manually'を選択します。

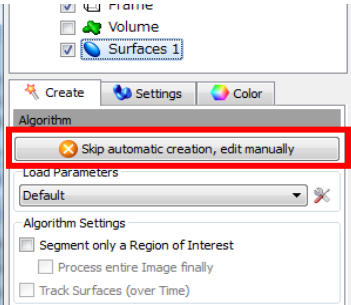

2. Draw – Contour を選択し、抽出したいオブジェクトを囲うように手書きでオブジェクトを作成し ます。

※ トレースし易くするために、オブジェクトウィンドウの Volume 表示は Offにしておいてください。

- 2-1 マウスカーソルを Selection モード(矢印)に切替え、"**Draw**"ボタンをクリックするとドロ ーイングモード(十字のカーソル)になります。
- 2-2 Mode タブ Drawing Mode にて手法を選択し、画像上で左クリックしてトレースしてい きます。

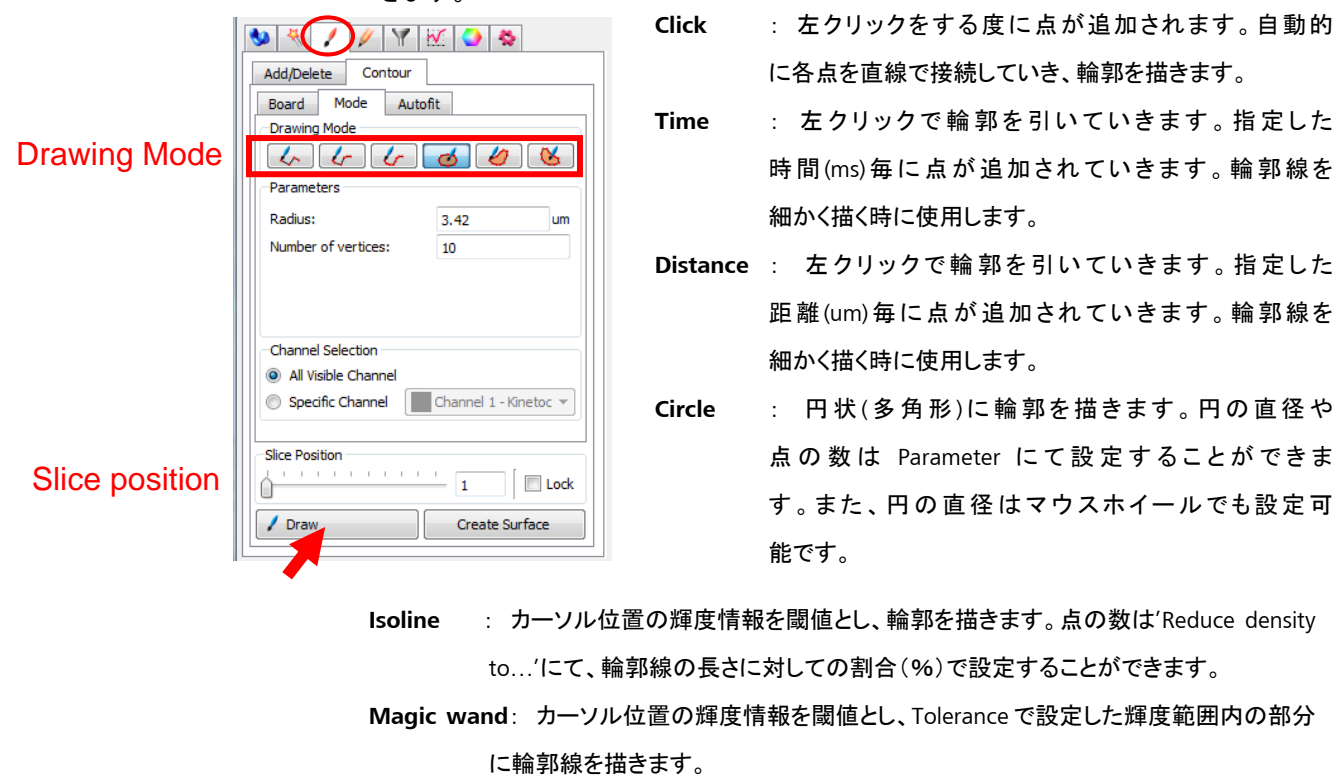

- 2-3 キーボードの上下矢印(↑↓)もしくは **Slice Position** のスライダーでスライスポジショ ンを動かし、別の面で同様にトレースします。一度描いた線上で左クリックすると、点を 追加することができます。
- 2-4 点や線の編集を行う場合は、再度 **Ctrl +** スペースキーを押し、カーソルを Selection モード(矢印)に切り替えます。編集したいスライスポジションに移動し、キーボードの 下記キーを押します。
	- **D** キー **+** 左クリック : 点・線の消去
	- **T** キー **+** 左クリック : 点・線の移動
	- **R** キー **+** 左クリック : 輪郭線の回転
	- **S** キー **+** 左クリック : 輪郭線の拡大・縮小
	- **C** キー : コピー
	- **V** キー : ペースト
	- **X** キー : 切り取り
	- **O** キー : 現在のスライス上にある輪郭線を平滑化
	- **Del** キー : 現在のスライス上にある輪郭線をすべて消去
	- **A** キー : 現在のスライス上にある輪郭線に対して Autofit 処理

※ その他のショートカットキーに関しては、Help – Reference manual をご参照ください。

- 2-5 Autofit タブ Perform Autofit にて、手書きでトレースした輪郭線を画像に合わせてフ ィットさせることができます。
- 3. 描き終わったら、"**Create Surface**"をクリックします。描いた線に沿ってオブジェクトが作成されま す。

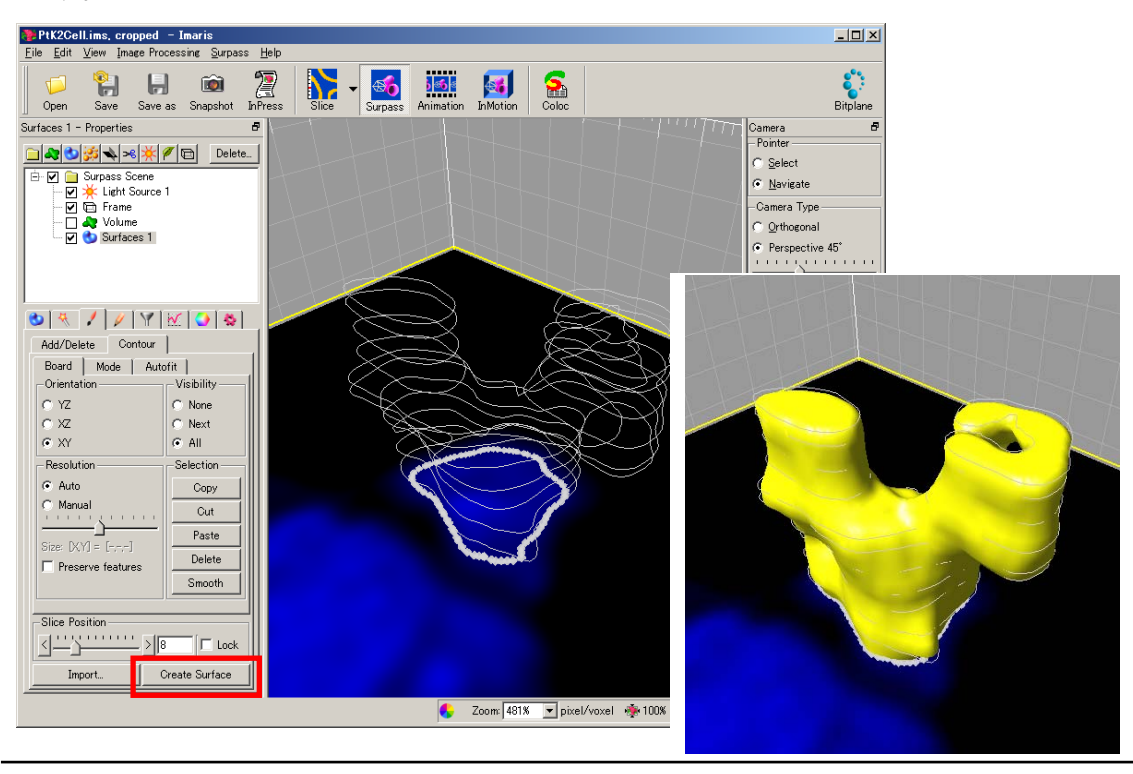